# **INSPIRON™ 910**

## **INSTALLATIONSHANDBOK**

Modell PP39S

## **Noteringar, anmärkningar och varningar**

- **OBS!** Kommentarer av den här typen innehåller viktig information som hjälper dig att få ut det mesta av datorn.
- 
- **ANMÄRKNING:** Här visas information om potentiell skada på maskinvaran eller dataförlust, samt hur du undviker detta.

**VARNING!** En varning signalerar risk för skada på egendom eller person, eller livsfara.

#### **Informationen i det här dokumentet kan komma att ändras.**

#### **© 2008 Dell Inc. Med ensamrätt.**

\_\_\_\_\_\_\_\_\_\_\_\_\_\_\_\_\_\_

Återgivning av detta material i någon form utan skriftligt tillstånd från Dell Inc. är strängt förbjuden.

Varumärken som återfinns i denna text: Dell, DELL-logotypen, Inspiron, YOURS IS HERE och DellConnect är varumärken som tillhör Dell Inc.; Intel och Atom är registrerade varumärken och Core är ett varumärke som tillhör Intel Corporation; Microsoft, Windows och Windows XP är antingen varumärken eller registrerade varumärken som tillhör Microsoft Corporation i USA och/eller andra länder.; Bluetooth är ett registrerat varumärke som tillhör Bluetooth SIG, Inc. och används av Dell under licens.

Andra varumärken och varunamn kan förekomma i dokumentet och hänvisar då antingen till respektive ägares märken och märkesnamn eller produkter. Dell Inc. frånsäger sig allt ägarintresse av andra varumärken än sina egna.

#### **Augusti 2008 Artikelnummer R013H Rev. A01**

## **Innehåll**

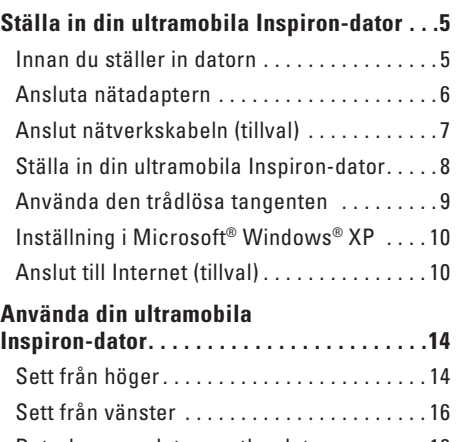

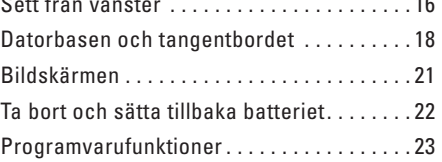

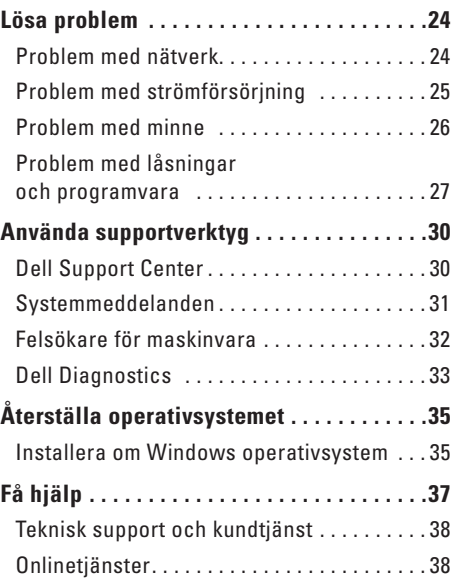

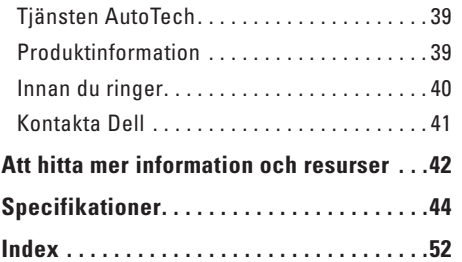

## <span id="page-4-0"></span>**Ställa in din ultramobila Inspiron-dator**

Det här avsnittet ger dig information om hur du ställer in din ultramobila Inspiron 910-dator och ansluten kringutrustning.

## **Innan du ställer in datorn**

Välj en plats för datorn som ger tillgång till en strömkälla, tillräcklig ventilering och en jämn yta att placera datorn på.

Om luftcirkulationen hindras runt din ultramobila Inspiron-dator kan datorn överhettas. För att förhindra överhettning ska du försäkra dig om att du lämnar ett utrymme på minst 10,2 cm (4 tum) bakom datorn och minst 5,1 cm (2 tum) på alla andra sidor. Placera aldrig datorn i ett slutet utrymme, som ett skåp eller en låda när den är påslagen.

**VARNING! För inte in föremål i luftventilerna,**   $\bigwedge$ **och se till att de inte blockeras eller blir dammiga. Låt inte din Dell™-dator vara igång där luftcirkulationen är dålig, till exempel i en stängd portfölj. Om luftcirkulationen hindras kan datorn skadas eller fatta eld. Fläkten går igång när datorn blir varm. Fläktljudet är helt normalt och innebär inte att det är fel på fläkten eller datorn.**

**ANMÄRKNING:** Om du ställer eller staplar tunga eller spetsiga föremål på datorn kan du orsaka bestående skada på datorn.

## <span id="page-5-0"></span>**Ansluta nätadaptern**

Anslut nätadaptern till datorn och anslut den sedan till ett vägguttag eller överspänningsskydd.

**VARNING! Nätadaptern passar i vägguttag i hela världen. Strömkontakter och eluttagslister är emellertid olika i olika länder. Om du använder felaktiga sladdar eller kopplar sladdar eller kontaktdosor på fel sätt, kan brand uppstå eller utrustningen skadas.**

**ANMÄRKNING:** När du kopplar bort nätadapterkabeln från datorn bör du hålla i kontakten, inte i sladden, och dra ut den försiktigt men bestämt så att sladden inte skadas.

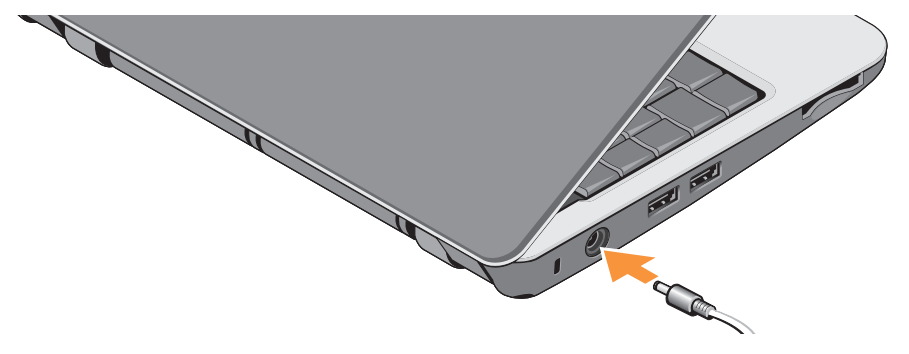

## <span id="page-6-0"></span>**Anslut nätverkskabeln (tillval)**

Om du använder en kabelbaserad nätverksanslutning kopplar du in nätverkskabeln.

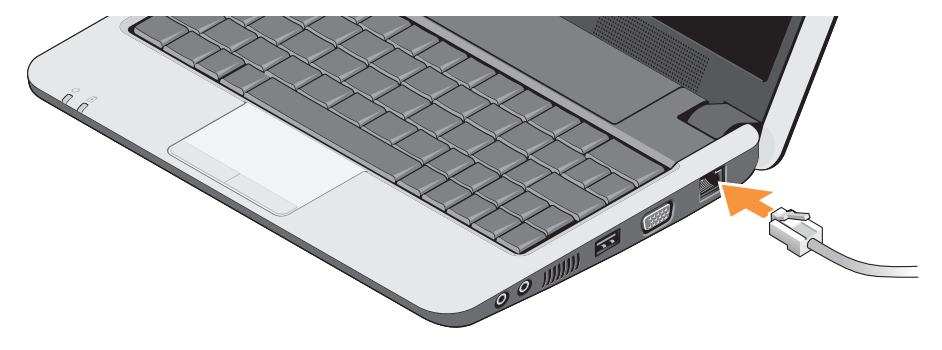

<span id="page-7-0"></span>**Ställa in din ultramobila Inspiron-dator**

## **Ställa in din ultramobila Inspiron-dator**

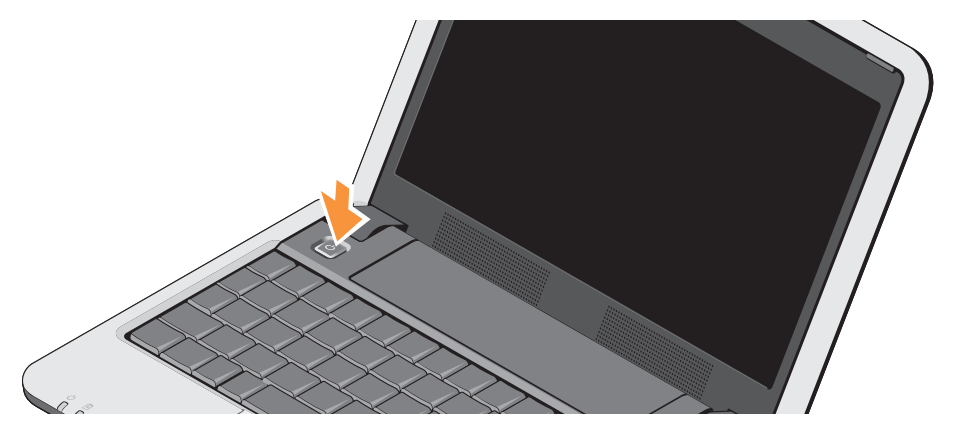

## <span id="page-8-0"></span>**Använda den trådlösa tangenten**

För att slå på trådlös radio trycker du, med datorn påslagen, på tangentkombinationen (<Fn><2>)  $(y^3)$  på tangentbordet. En bekräftelse på ditt val visas på skärmen.

Med den här tangentkombinationen kan du snabbt slå av all trådlös radio (Bluetooth® och WiFi), som när du är ombedd att inaktivera all trådlös radio på ett flygplan. Tryck på <Fn><2> en gång för att slå av all radio. Tryck på tangentkombinationen igen för att återställa all radio till läget de hade innan du tryckte på tangentkombinationen första gången.

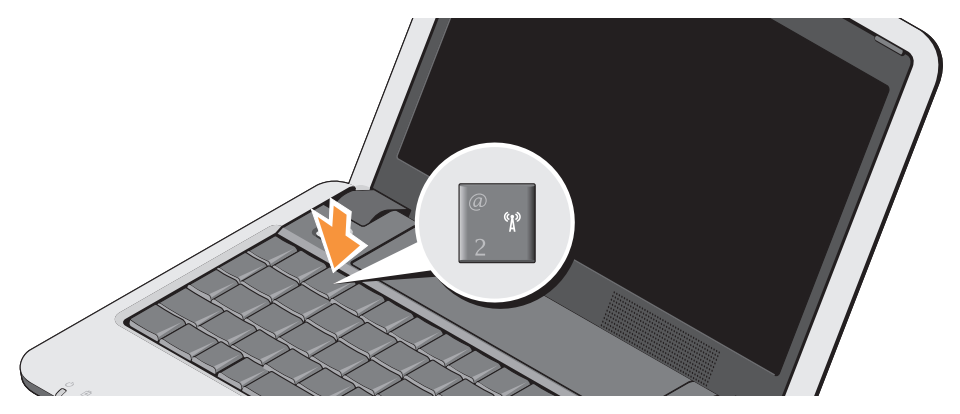

## <span id="page-9-0"></span>**Inställning i Microsoft® Windows® XP**

Om du beställde operativsystemet Windows XP med datorn är det redan konfigurerat. Om du installerar Windows XP för första gången följer du instruktionerna på skärmen. Skärmen tar dig igenom flera olika steg, bland annat accepterande av licensavtal, göra inställningar och ställa in en Internet-anslutning.

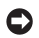

### **ANMÄRKNING: Avbryt inte**

operativsystemets under inställningen, det kan göra datorn oanvändbar.

## **Anslut till Internet (tillval)**

**OBS!** Internet-leverantörer (ISP) och vad de erbjuder varierar.

Innan du kan ansluta till Internet måste du ha ett externt modem eller en nätverksanslutning och en Internet-leverantör (ISP).

*C* OBS! Om du inte beställde ett externt USBmodem eller en WLAN-adapter kan du köpa på Dells webbplats på **www.dell.com**.

### **Installera en kabelbaserad Internet-anslutning i Windows XP**

Om du använder en uppringd anslutning ska du ansluta en telesladd till det externa USBmodemet (tillval) och till telejacket i väggen innan du konfigurerar Internet-anslutningen. Om du använder DSL- eller kabel/satellitmodemanslutning kontaktar du din Internetleverantör eller mobiltelefonsleverantör för installationsanvisningar och läser "Konfigurera Internet-anslutningen i Windows XP" på sidan [11](#page-10-0).

#### **Konfigurera en trådlös anslutning i Windows XP**

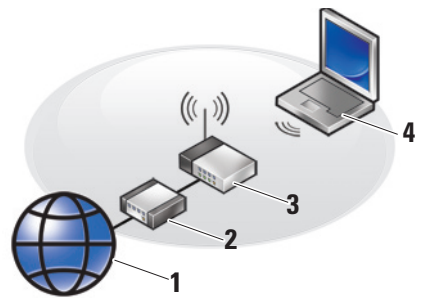

- **1.** Internet-anslutning
- **2.** kabel- eller DSL-modem
- **3.** trådlös router
- **4.** bärbar dator med trådlöst nätverkskort

Information om hur du konfigurerar och använder det trådlösa nätverket finns i dokumentationen till datorn eller routern. Du måste först ansluta datorn till din trådlösa router innan du kan använda din trådlösa Internet-anslutning.

Att skapa en anslutning med en trådlös router:

- **1.** Spara och stäng alla öppna filer och avsluta alla öppna program.
- **2.** Klicka på **Start**→ **Internet Explorer**→ **Anslut till Internet**.
- **3.** Följ instruktionerna på skärmen för att fullborda installationen.

<span id="page-10-0"></span>**Konfigurera Internet-anslutningen i Windows XP**

Utför stegen i följande avsnitt för att konfigurera Internet-anslutningen.

**OBS!** Om du inte kan ansluta till Internet men har lyckats ansluta någon gång tidigare kan Internet-leverantören ha problem med sin tjänst. Kontakta Internetleverantören och hör efter hur det står till med tjänsten eller försök igen senare.

- *<b>Z* OBS! Ha informationen från Internetleverantören klar. Om du inte har en Internet-leverantör kan du använda guiden Anslut till Internet för att skaffa en.
- **1.** Spara och stäng alla öppna filer och avsluta alla öppna program.
- **2.** Klicka på **Start**→ **lnternet Explorer**→ **Anslut till Internet.**
- **3.** Klicka på lämpligt alternativ i nästa fönster:
	- a. Om du saknar Internet-leverantör och vill välja en ska du klicka på **Välj från en lista över Internet-leverantörer**.
	- b. Om du redan har fått installationsanvisningar från Internetleverantören men inte har fått någon installationsskiva klickar du på **Installera min anslutning manuellt**.
	- c. Klicka på **Använd CD-skivan med programvaran från Internet-leverantören** om du har fått en cd-skiva.
- *OBS!* Datorn kanske inte har en optisk enhet. Använd en extern optisk enhet eller extern lagringsenhet för stegen som gäller media.
- **4.** Klicka på **Nästa**.

Om du valde **Konfigurera anslutningen manuellt** i steg 3 fortsätter du till steg 5. Annars följer du instruktionerna på skärmen för att slutföra konfigurationen.

- **OBS!** Kontakta din Internet-leverantör om du inte vet vilken typ av anslutning du ska välja.
- **5.** Klicka på lämpligt alternativ under **Hur vill du ansluta till Internet?** och klicka på **Nästa**.
- **6.** Använd installationsinformationen som du har fått från din Internet-leverantör.

#### **Ställa in din ultramobila Inspiron-dator**

## <span id="page-13-0"></span>**Använda din ultramobila Inspiron-dator**

Din Inspiron 910 har indikeringar, knappar och funktioner som med en enda blick tillhandahåller information om och tidsbesparande genvägar för vanliga aktiviteter.

## **Sett från höger**

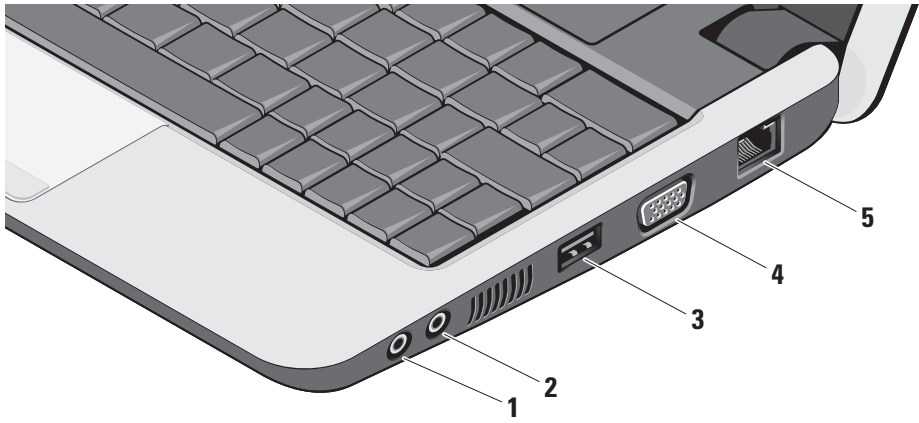

- **1 Ljud ut-/hörlurskontakt** Här kan du ansluta hörlurar eller sända ljud till högtalare eller liudsystem.
- **2** | **U** | Liud in-/mikrofonkontakt Här kan du ansluta en mikrofon eller en insignal för ljudprogram.
- **3 USB 2.0-kontakt** Här kan du ansluta USB-enheter som mus, tangentbort, skrivare, extern hårddisk eller MP3-spelare.
- **4 VGA-kontakt** Här kan du ansluta en bildskärm eller projektor.
- **5 Nätverkskontakt** Här kan du ansluta datorn till ett nätverk eller en bredbandsenhet om du använder ett kabelbaserad nätverk.

## <span id="page-15-0"></span>**Sett från vänster**

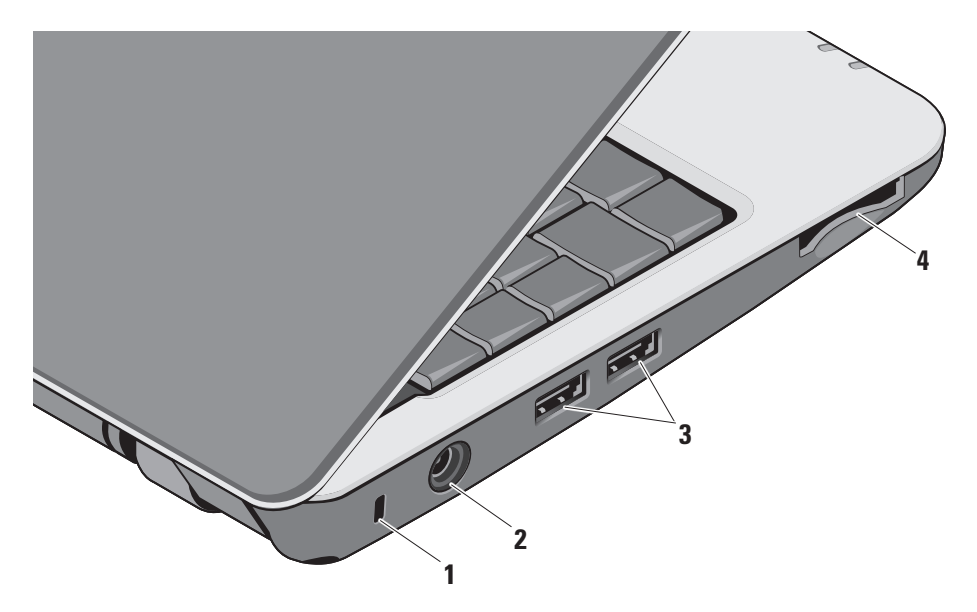

- **1 Plats för kabellås** Här kan du ansluta ett stöldskydd till datorn.
	- - **OBS!** Innan du köper ett stöldskydd bör du kontrollera att det passar i säkerhetskabeluttaget på datorn.
- **2 Nätadapterkontakt** Här ansluter du nätadaptern för att sätta på datorn och ladda batteriet när datorn inte används.
- **3 USB 2.0-kontakter (2)** Här kan du ansluta USB-enheter som mus, tangentbort, skrivare, extern hårddisk eller MP3-spelare.
- **4** SD•M S/Pro•M MC
	- **3-i-1 mediakortläsare** Ger dig möjlighet att snabbt och bekvämt visa och dela digitala bilder, musik, video och dokument som är lagrade på följande digitala minneskort:
		- • SD-minneskort (Secure Digital)
		- • SDHC--minneskort (Secure Digital High Capacity)
		- • Multimediakort (MMC)
		- • Memory Stick
		- **OBS!** Datorn levereras med ett tomt plastkort på kortplatsen. Tomma kort skyddar lediga kortplatser mot damm och föroreningar. Spara det tomma kortet och använd det när inget mediakort sitter i facket. Tomma kort från andra datorer kanske inte passar i datorn.

## <span id="page-17-0"></span>**Datorbasen och tangentbordet**

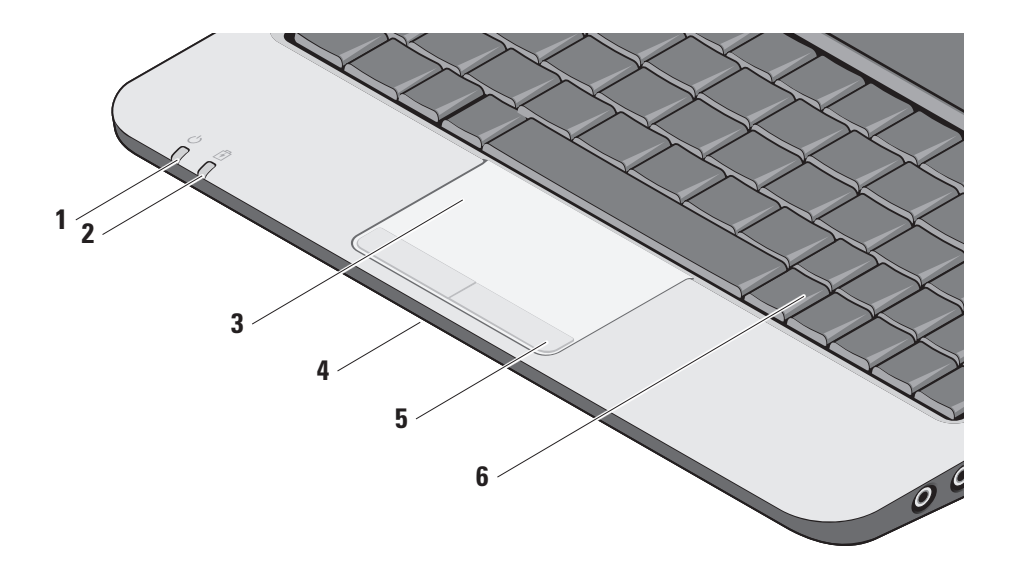

**1 Strömindikator –** Tänds när datorn är påslagen.

Lampan fungerar så här:

På nätadapter:

- • Fast vitt Datorn är på, av eller i viloläge, och batteriet laddas.
- • Blinkande vitt Datorn är i vänteläge.
- • Av Datorn är av eller i viloläge och batteriet är uppladdat.

På batteri:

- • Fast vitt datorn är på.
- • Blinkande vitt datorn är i vänteläge.
- • Av datorn är av eller i viloläge.
- **2 Batteriindikator** Blinkar orange när batteriladdningen är låg. Anslut en nätadapter för att ladda batteriet.
- **3 Pekskiva** Fungerar som en mus för att flytta markören, dra och flytta markerade objekt och vänsterklicka genom att slå lätt på ytan.
- **4 Integrerad enkel analog mikrofon**  Tillhandahåller kvalitetsljud för videochatt och röstinspelning.
- **5 Pekskivans knappar** Knappar för vänster- och högerklick som på en mus.
- **6 Tangentbord** Tangentbordets inställningar kan anpassas med verktyget systeminställningar.

**Använda din ultramobila Inspiron-dator**

För mer information om tangentbordet se Dell-teknikhandbok. På tangentbordet finns även kontrolltangenter för trådlös radio och volymkontroll.

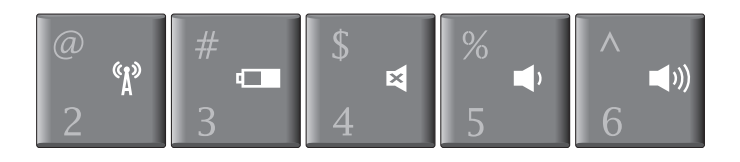

- $\mathbf{Y}^{\circ}$ Tryck på <Fn><2> för att slå på/av trådlösa enheter.
- Tryck på <Fn><3> för att visa detaljer för batteristatus,  $\Box$ batterihälsa och för att få tips för batterihantering.
- E. Tryck på <Fn><4> om du vill stänga av ljudet.
- Tryck på <Fn><5> om du vill sänka volymen.
- $\blacksquare$ Tryck på <Fn><6> om du vill höja volymen.

## <span id="page-20-0"></span>**Bildskärmen**

Bildskärmspanelen rymmer en kamera (tillval) och medföljande dubbla mikrofoner.

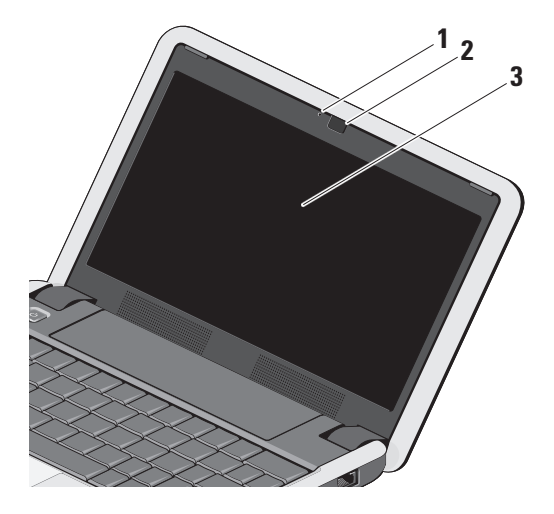

- **1 Kameraindikator (tillval)** Visar när kameran är på eller av. Beroende på vilka tillval du gjorde när du köpte datorn har den eventuellt ingen kamera.
- **2 Kamera (tillval)** Inbyggd kamera för inspelning, konferens och videochatt. Beroende på vilka tillval du gjorde när du köpte datorn har den eventuellt ingen kamera.
- **3 Bildskärm** Bildskärmen kan variera beroende på vilka tillval du gjorde när du köpte datorn. För mer information om bildskärmar se *Dellteknikhandbok*.

## <span id="page-21-0"></span>**Ta bort och sätta tillbaka batteriet**

**A** VARNING! Om du använder ett inkompatibelt batteri kan risken för brand eller explosion öka. Använd bara ett batteri från Dell i datorn. Använd inte batterier från andra datorer.

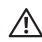

**VARNING!** Stäng av datorn och ta bort externa kablar (inklusive nätadaptern) innan du tar bort batteriet.

- **1** Batterifackets frigöringsknapp
- **2** Batteri
- **3** Batterilåsets knapp

#### Så här tar du bort batteriet:

- **1.** Stäng av datorn och vänd den upp och ned.
- **2.** Skjut batterifackets frigöringsknapp och batterilåsets knapp utåt mot de yttre kanterna.
- **3.** Skjut ut batteriet ur batterifacket.

För att sätta tillbaka batteriet skjuter du in det i facket tills det klickar på plats och skjuter batterilåsets knapp till läget låst.

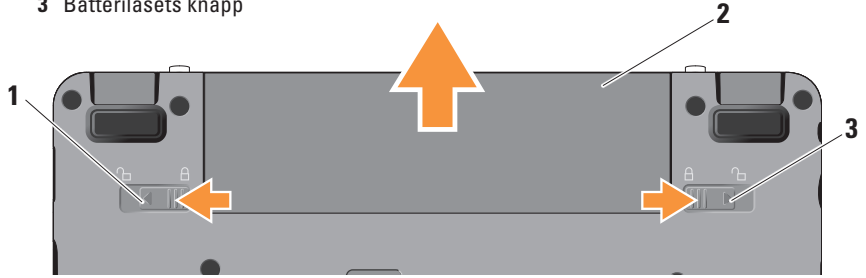

## <span id="page-22-0"></span>**Programvarufunktioner**

**ZA OBS!** Mer information om funktionerna i detta avsnitt hittar du i *Dell-teknikhandbok* på datorn eller på Dells supportwebbplats på **support.dell.com**.

#### **Produktivitet och kommunikation**

Beroende på programvaran som är installerad på datorn kan du använda datorn för att skapa presentationer, broschyrer, gratulationskort, reklamblad och kalkylblad. Du kan se vilken programvara som finns installerad på datorn på beställningen.

När du är ansluten till Internet kan du besöka webbplatser, konfigurera ett e-postkonto, hämta och ladda ned filer o.s.v.

#### **Underhållning och multimedia**

Du kan titta på video, spela dataspel, lyssna på musik och radiostationer från Internet med datorn.

#### **Anpassa skrivbordet i Windows XP**

Du kan anpassa skrivbordets utseende, upplösning, skrivbordsunderlägg, skärmsläckare o.s.v. i fönstret **Egenskaper för bildskärm**.

Så här öppnar du fönstret:

- **1.** Högerklicka på ett öppet område på skrivbordet.
- **2.** Klicka på **Egenskaper** för att öppna fönstret **Egenskaper för bildskärm** och lär dig mer om alternativen för anpassning.

## <span id="page-23-1"></span><span id="page-23-0"></span>**Lösa problem**

Det här avsnittet ger dig information om felsökning på datorn. Om du inte kan lösa ditt problem med hjälp av följande anvisningar läser du "Använda supportverktyg" på sidan [30](#page-29-1) eller "Kontakta Dell" på sidan [41.](#page-40-1)

**VARNING! Endast utbildad servicepersonal ska ta bort datorhöljet. Avancerade service- och felsökningsinstruktioner finns i Servicehandboken på Dells supportwebbplats.**

## **Problem med nätverk**

### **Trådlösa anslutningar**

#### **Om den trådlösa nätverksanslutningen är förlorad**

— Den trådlösa tangentkombinationen kan ha tryckts in av misstag och inaktiverad de trådlösa anslutningarna. Tryck på <Fn><2> för att slå på trådlös radio.

— Du kan hantera det trådlösa LAN-nätverket i Windows trådlösa nätverksanslutningar som du når från Kontrollpanelen.

— En störning kan blockera eller störa den trådlösa anslutningen. Försöka med att flytta datorn närmare den trådlösa routern.

#### **Kabelbaserade anslutningar**

**Om nätverksanslutningen är förlorad** — Kabeln är lös eller skadad. Kontrollera att kabeln är ansluten och inte skadad.

Med länkens lampa på den integrerade nätverkskontakten kan du kontrollera att anslutningen fungerar och den ger dig även statusinformation:

- • Grön Anslutningen mellan datorn och ett 10 Mbit/s-nätverk är god.
- • Orange Anslutningen mellan datorn och ett 100 Mbit/s-nätverk är god.
- <span id="page-24-0"></span>• Släckt — Datorn har ingen fysisk anslutning till nätverket.
- **OBS!** Länkens lampa på nätverkskontakten gäller bara för den kabelbaserade anslutningen. Lampan ger inte statusinformation för trådlösa anslutningar.
- *<b>OBS!* Om du inte kan ansluta till Internet men har lyckats ansluta någon gång tidigare kan Internet-leverantören ha problem med sin tjänst. Kontakta Internetleverantören och hör efter hur det står till med tjänsten eller försök igen senare.

## **Problem med strömförsörjning**

**Om strömindikatorn inte lyser** — Datorn är antingen avstängd eller får ingen ström.

- • Sätt i nätkabeln igen i både nätkontakten på datorn och eluttaget.
- • Om datorn är ansluten till en förgreningsdosa kontrollerar du att förgreningsdosan är ansluten till ett eluttag och att den inte är avstängd. Ta bort alla eventuella strömskydd,

förgreningsdosor och förlängningssladdar och prova om datorn startar korrekt.

- • Kontrollera att eluttaget fungerar genom att ansluta något annat till det, exempelvis en lampa.
- • Kontrollera nätadapterns kabelanslutningar. Om nätadaptern har en lampa kontrollerar du att lampan på nätadaptern är på.

**Om strömindikatorn lyser med fast vitt sken och datorn inte svarar** — Bildskärmen kanske inte svarar. Tryck på strömbrytaren tills datorn stängs av och slå sedan på den igen. Om problemet kvarstår läser du Dell-teknikhandbok på datorn eller på Dells supportwebbplats på adressen **support.dell.com**.

<span id="page-25-0"></span>**Om strömindikatorn blinkar vitt** — Datorn är

i vänteläge. Tryck på någon av tangenterna på tangentbordet, flytta musen med pekskivan eller en ansluten mus eller tryck på strömbrytaren för att återgå till normalläge.

**Om du har stött på störningar som hindrar mottagning på datorn** — En icke önskad signal skapar en störning genom att störa eller blockera andra signaler. Några möjliga störningskällor är:

- • Förlängningssladdar för ström, tangentbord och mus.
- • För många enheter anslutna till samma grenuttag.
- • Flera förgreningsdosor anslutna till samma eluttag.

## **Problem med minne**

#### **Om du får ett meddelande om att minnet inte räcker —**

- • Spara och stäng alla öppna filer och avsluta alla öppna program som du inte använder och se om det löser problemet.
- Minneskraven finns i programmens dokumentation. Vid behov, installera extra minne (se *Servicehandboken* på Dells supportwebbplats på **support.dell.com**).
- • Sätt i minnesmodulerna igen (se *Servicehandboken* på Dells supportwebbplats på **support.dell.com**) för att kontrollera att datorn kommunicerar med minnet.

#### <span id="page-26-0"></span>**Om andra problem med minnet uppstår** —

- • Kontrollera att du följer rekommendationerna för minnesinstallation (se *Servicehandboken* på Dells supportwebbplats på **support.dell.com**).
- • Kontrollera att minnesmodulen är kompatibel med datorn. Din dator stöder DDR2-minne. För mer information om minnestypen datorn stöder se "Specifikationer" på sidan [44.](#page-43-1)
- • Kör Dell Diagnostics (se "Dell Diagnostics" på sidan [33](#page-32-1)).
- • Sätt i minnesmodulerna igen (se *Servicehandboken* på Dells supportwebbplats på **support.dell.com**) för att kontrollera att datorn kommunicerar med minnet.

## <span id="page-26-1"></span>**Problem med låsningar och programvara**

**Om datorn inte startar** — Kontrollera att nätkabeln är korrekt ansluten till datorn och till eluttaget.

**Om ett program inte svarar** — Avsluta programmet:

- **1.** Tryck på <Ctrl><Shift><Fsc> samtidigt.
- **2.** Klicka på **Applikationer**.
- **3.** Klicka på det program som inte längre svarar.
- **4.** Klicka på **Avsluta aktivitet**.

**Om ett program kraschar ofta** — Kontrollera programdokumentationen. Avinstallera och installera om programmet om det behövs.

#### **OBS!** Det finns oftast M

installationsanvisningar för programvaran i tillhörande dokumentation eller på medföljande skiva (cd- eller dvd-skiva).

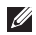

*<b>OBS!* Datorn kanske inte har en optisk enhet. Använd en extern optisk enhet eller extern lagringsenhet för stegen som gäller media.

#### <span id="page-27-0"></span>**Om datorn hänger sig** —

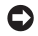

**ANMÄRKNING:** Du kan förlora data om du inte kan stänga av datorn på det vanliga sättet via operativsystemet.

Stäng av datorn. Om datorn varken svarar på tangentnedtryckningar eller musrörelser håller du strömbrytaren intryckt tills datorn stängs av. Starta sedan om datorn.

#### **Ett program är avsett för en tidigare version av operativsystemet Microsoft® Windows® —**

Kör guiden för programkompatibilitet. Guiden Programkompatibilitet konfigurerar program så att de körs i en miljö som liknar tidigare operativsystem.

- **1.** Klicka på **Start**→ **Alla program**→ **Tillbehör**→ **Guiden Programkompatibilitet**.
- **2.** Klicka på **Nästa** när startsidan visas.
- **3.** Följ anvisningarna på skärmen.

**Om skärmen blir helt blå** — Stäng av datorn. Om datorn varken svarar på

tangentnedtryckningar eller förflyttning av pekaren med mus eller pekskiva ,håller du strömbrytaren intryckt tills datorn stängs av. Starta sedan om datorn.

#### **Om andra problem med programvara uppstår** —

- • Säkerhetskopiera filerna omedelbart.
- • Använd ett antivirusprogram för att kontrollera att det inte finns virus på halvledarenheten eller cd-skivorna.
- • Spara och stäng alla öppna filer och program och stäng av datorn på **Startmenyn**.
- • Se efter i programdokumentationen eller kontakta återförsäljaren av programvaran.
	- Se till att programmet är kompatibelt med det operativsystem som är installerat på datorn.
	- Se till att datorn uppfyller de minimikrav för maskinvara som krävs för att köra programmet. Dokumentationen för programmet innehåller mer information.
- Se till att programmet är rätt installerat och konfigurerat.
- Kontrollera att drivrutinerna inte står i konflikt med andra program.
- Avinstallera och installera om programmet om det behövs.
- Skriv ned de felmeddelanden som visas för att hjälpa till vid felsökning.

## <span id="page-29-1"></span><span id="page-29-0"></span>**Använda supportverktyg**

**OBS!** Instruktionerna i detta avsnitt gäller för datorer med operativsystemet Windows XP.

## **Dell Support Center**

Dell **Support Center** hjälper dig att hitta den service, support och systemspecifika information som du behöver. För mer information om **Dell Support Center** och tillgängliga supportverktyg klickar du på fliken **Tjänster** på **support.dell.com**.

Klicka på ikonen i aktivitetsfältet när du vill köra programmet. Hemsidan innehåller länkar som du använder för att nå:

• Självhjälp (felsökning, säkerhet, systemprestanda, nätverk/Internet, säkerhetskopiering/återställning och Windows operativsystem)

- • Varningar (teknisk supportinformation som berör just din dator)
- • Hjälp från Dell (teknisk support via DellConnect™, kundtjänst, utbildningar och självstudier, instruktiv hjälp från Dell on Call, och Online Scan med PC CheckUp)
- Om systemet (systemdokumentation, garantiinformation, systeminformation, uppgraderingar och tillbehör)

Längst upp på hemsidan för **Dell Support Center** visas datorns modellnummer och även servicenummer och expresskod.

Mer information om **Dell Support Center** hittar du i Dell-teknikhandbok på halvledarenheten eller på Dells supportwebbplats på **support.dell.com**.

## <span id="page-30-0"></span>**Systemmeddelanden**

Om datorn har ett problem eller fel kan ett systemmeddelande visas som hjälper dig att identifiera orsaken och de åtgärder som behövs för att lösa problemet.

*<b>OBS!* Om meddelandet du fick inte finns i nedanstående exempel kan du läsa i dokumentationen för antingen operativsystemet eller programmet som kördes när meddelandet visades. Eller så kan du läsa *Servicehandboken* på Dells supportwebbplats på **support.dell.com** eller se "Kontakta Dell" på sidan [41](#page-40-1) för hjälp.

**Alert! Previous attempts at booting this system have failed at checkpoint [nnnn]. For help in resolving this problem, please note this checkpoint and contact Dell Technical Support (Tidigare försök att starta datorn har havererat i punkten [nnnn], kontakta dells tekniska support och uppge kontrollpunkten)** — Datorn kunde inte slutföra startrutinen tre gånger efter

varandra på grund av samma fel (se"Kontakta Dell" på sidan [41](#page-40-1) för hjälp.

**CMOS checksum error (Felaktig kontrollsumma för bios)** — Eventuellt fel på moderkort eller slut på RTC-batteri. Sätt tillbaka batteriet. Se *Servicehandboken* på Dells supportwebbplats på **support.dell.com** eller se "Kontakta Dell" på sidan [41](#page-40-1) för hjälp.

**Solid-state disk (SSD) drive failure (Fel på halvledarenhet)** — Möjligt fel på halvledarenheten under POST, se "Kontakta Dell" på sidan [41](#page-40-1) för hjälp.

**Solid-state disk (SSD) drive read failure (Fel vid läsning på halvledarenhet)** — Möjligt fel på halvledarenhetens starttest, se "Kontakta Dell" på sidan [41](#page-40-1) för hjälp.

**Keyboard failure (Fel på tangentbordet)** — Fel på tangentbordet eller kabeln till tangentbordet är lös.

**No boot device available (Det finns ingen startenhet)** — Ingen startbar partition på

<span id="page-31-0"></span>halvledarenheten, kabeln till halvledarenheten är lös eller det finns inte några startbara enheter.

- • Om halvledarenheten är konfigurerad som startenhet kontrollerar du att kontakten är ordentligt ansluten och att enheten är korrekt installerad och partitionerad som startenhet.
- • Starta systeminställningsprogrammet, och säkerställ att startsekvensinformationen är korrekt (se *Servicehandboken* på Dells supportwebbplats på **support.dell.com**).

**No timer tick interrupt (Inget timeravbrott)** — Det kanske är fel på en krets på moderkortet eller på moderkortet (se *Servicehandboken* på Dells supportwebbplats **support.dell.com**).

**USB over current error (Fel på usböverströmstyrka)** — Koppla bort USB-enheten. Din USB-enhet behöver mer ström för att fungera korrekt. Använd en extern strömkälla till USB-enheten, eller om din enhet har två USBkablar ansluter du båda kablarna.

**NOTICE - Solid-state Drive SELF MONITORING SYSTEM has reported that a parameter has exceeded its normal operating range. Dell recommends that you back up your data regularly. A parameter out of range may or may not indicate a potential solid-state drive problem (Anmärkning - halvledarenhetens självövervakningssystem har rapporterat att en parameter har överskridit det normala driftintervallet. Dell rekommenderar att du säkerhetskopierar dina data regelbundet. En parameter som hamnat utanför det normala intervallet kan påvisa att det är problem med halvledarenheten, men det är inte säkert)** — S.M.A.R.T-fel, möjligt fel på halvledarenheten. Denna funktion kan aktiveras och inaktiveras i BIOS-inställningarna (se "Kontakta Dell" på sidan [41](#page-40-1) för hjälp).

## **Felsökare för maskinvara**

Om en enhet antingen inte upptäcks av operativsystemet eller identifieras men är felaktigt konfigurerad, kan du använda

#### <span id="page-32-0"></span>Enhetshanteraren eller **Felsökare för maskinvara** för att lösa problemet.

Så här startar du Felsökare för maskinvara:

- **1.** Klicka på **Start**→ **Hjälp och support**.
- **2.** Skriv felsökare för maskinvara i sökfältet och tryck på <Retur> för att starta sökningen.
- **3.** I sökresultaten väljer du det alternativ som beskriver problemet på bästa sätt, och följer resterande felsökningsinstruktioner.

## <span id="page-32-1"></span>**Dell Diagnostics**

Om du får problem med din dator utför du kontrollerna som beskrivs i "Problem med låsningar och programvara" på sidan [27](#page-26-1) och kör Dell Diagnostics innan du kontaktar Dell och ber om hjälp.

Skriv gärna ut instruktionerna innan du börjar.

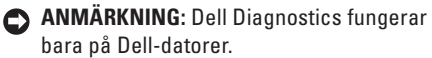

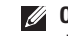

*CA* OBS! Cd-skivan Drivers and Utilities är ett tillval och medföljer inte alla datorer.

Se *Dell-teknikhandbok* för att titta igenom informationen om datorns konfiguration och kontrollera att den enhet du vill testa visas i systemet och är aktiv.

Starta Dell Diagnostics från halvledarenheten eller från skivan Drivers and Utilities.

#### **Starta Dell Diagnostics från halvledarenheten**

Dell Diagnostics finns på en dold diagnostikpartition på halvledarenheten.

- *<b>OBS!* Kontakta Dell om bildskärmen inte fungerar, se Kontakta Dell på sidan [41.](#page-40-1)
- **1.** Säkerställ att datorn är ansluten till ett eluttag som är känt för att fungera riktigt.
- **2.** Starta (eller starta om) datorn.
- **3.** När DELL™-logotypen visas trycker du direkt på <0>. Välj **Diagnostics** från startmenyn och tryck på <Retur>.
- **OBS!** Om du väntar för länge och operativsystemets logotyp visas, fortsätter du att vänta tills skrivbordet i Microsoft® Windows® visas. Stäng sedan av datorn och försök igen.
- *<b>OBS!* Får du ett meddelande om att ingen partition för diagnostikverktyget hittades kör du Dell Diagnostics från skivan Drivers and Utilities.
- **4.** Tryck på valfri tangent för att starta Dell Diagnostics från halvledarenhetens diagnostikpartition.

#### **Starta Dell Diagnostics från skivan Drivers and Utilities**

- **OBS!** Datorn kanske inte har en optisk enhet. Använd en extern optisk enhet eller extern lagringsenhet för stegen som gäller media.
- **1.** Mata in skivan Drivers and Utilities.
- **2.** Stäng av och starta om datorn. När DELLlogotypen visas trycker du direkt på <0>.
- **ZOBS!** Om du väntar för länge och operativsystemets logotyp visas,

fortsätter du att vänta tills skrivbordet i Microsoft® Windows® visas. Stäng sedan av datorn och försök igen.

- **OBS!** I nästa steg ändras startordningen bara tillfälligt. Nästa gång startas datorn enligt vad som har angetts för enheterna i systeminställningsprogrammet.
- **3.** När listan med startenheter visas markerar du **CD/DVD/CD-RW-spelare** och trycker på <Retur>.
- **4.** Välj alternativet **Boot from CD-ROM** (starta från cd-skiva) på menyn som visas och tryck på <Retur>.
- **5.** Tryck på 1 för att starta cd-menyn och tryck sedan på <Retur> för att fortsätta.
- **6.** Välj **Run the 32 Bit Dell Diagnostics** (kör 32-bitars Dell Diagnostics) i den numrerade listan. Finns det flera versioner väljer du den som gäller din dator.
- **7.** När **huvudmenyn** för Dell Diagnostics visas väljer du det test som du vill köra.

## <span id="page-34-0"></span>**Återställa operativsystemet**

Om du fick en skiva benämnd Operating System med datorn kan du använda den för att återställa operativsystemet. Men när du använder skivan med operativsystemet tas även all data på halvledarenheten bort.

*<b>OBS!* Datorn kanske inte har en optisk enhet. Använd en extern optisk enhet eller extern lagringsenhet för stegen som gäller media.

## **Installera om Windows operativsystem**

### **Innan du börjar**

Om du funderar på att installera om operativsystemet Windows för att rätta till ett problem med en nyinstallerad drivrutin ska du först prova Windows-funktionen Återställ drivrutin.

**ANMÄRKNING:** Innan du genomför installationen ska du säkerhetskopiera alla datafiler du har på den primära halvledarenheten. Vid vanlig halvledarenhetskonfiguration är den primära halvledaren den enhet som först identifieras av datorn.

För att installera om Windows behöver du:

- Dell Operating System-skiva
- • Dell Drivers and Utilities-skiva
- **OBS!** Dell Drivers and Utilities-skivan innehåller drivrutiner som installerades då datorn sattes ihop. Använd Dell Drivers and Utilities-skivan för att installera de drivrutiner som behövs. Skivorna Dell Drivers and Utilities och Operating System levererades kanske inte med systemet, beroende på var du beställde datorn och om du beställde skivorna.

#### <span id="page-35-0"></span>**Installera om Windows XP**

Installationsprocessen kan ta en till två timmar att slutföra. Efter att du har installerat om operativsystemet måste du även installera om drivrutiner, antivirusprogram och annan programvara.

- **1.** Spara och stäng alla öppna filer och avsluta alla öppna program.
- **2.** Sätt in skivan Operating System.
- **3.** Klicka på **Avsluta** om meddelandet **Installera Windows** visas.
- **4.** Starta om datorn.
- **5.** När DELL-logotypen visas trycker du direkt på <0>.
- 

*C* OBS! Om du väntar för länge och operativsystemets logotyp visas, fortsätter du att vänta tills skrivbordet i Microsoft® Windows® visas. Stäng sedan av datorn och försök igen.

- *C* OBS! I nästa steg ändras startordningen bara tillfälligt. Nästa gång startas datorn enligt vad som har angetts för enheterna i systeminställningsprogrammet.
- **6.** När listan med startenheter visas markerar du **CD/DVD/CD-RW-spelare** och trycker på <Retur>.
- **OBS!** Datorn kanske inte har en optisk enhet. Använd en extern optisk enhet eller extern lagringsenhet för stegen som gäller media.
- **7.** Tryck på valfri tangent för att **Starta från CD-ROM**. Följ instruktionerna på skärmen för att fullborda installationen.

## <span id="page-36-0"></span>**Få hjälp**

Om du får problem med datorn genomför du följande steg för att felsöka och diagnosticera problemet:

- **1.** Se "Lösa problem" på sidan [24](#page-23-1) för information och procedurer som hänför sig till problemet som datorn stöter på.
- **2.** Information om hur du kör Dell Diagnostics finns i "Dell Diagnostics" på sidan [33](#page-32-1).
- **3.** Fyll i "Diagnostisk checklista" på sidan [40.](#page-39-1)
- **4.** Om du vill få hjälp med frågor som rör installation och felsökning går du till det stora utbudet av onlinetjänster på (**support.dell.com**). En mer omfattande förteckning över Dells supportresurser online finns i "Onlinetjänster" på sidan [38.](#page-37-1)
- **5.** Om du inte har lyckats lösa problemet genom ovanstående åtgärder se "Innan du ringer" på sidan [40](#page-39-2) och sedan "Kontakta Dell" på sidan [41](#page-40-1).
- **OBS!** Ring Dell support från en telefon vid eller i närheten av datorn, så att personalen lättare kan hjälpa dig med de åtgärder som krävs.
- **OBS!** Dells expresservice är inte tillgänglig i alla länder.

Ange din expresskod när den efterfrågas, så kopplas du direkt till rätt supportpersonal. Om du inte har någon kod öppnar du mappen **Dell Accessories** (Dell tillbehör), dubbelklickar på ikonen **Express Service Code** (Expresskod) och följer anvisningarna.

*<b>OBS!* Vissa av tjänsterna nedan finns inte utanför USA. Kontakta den lokala Dellrepresentanten för mer information.

## <span id="page-37-0"></span>**Teknisk support och kundtjänst**

Dells supporttjänst är tillgänglig och besvarar frågor om Dell-maskinvara. Vår supportpersonal använder datorbaserade diagnostikmetoder för att snabbt kunna ge rätt svar på dina frågor.

Information om hur du kontaktar Dells support finns i "Innan du ringer" på sidan [40](#page-39-2) under lämplig region. Du kan även gå till **support.dell.com**.

## <span id="page-37-1"></span>**Onlinetjänster**

Du kan lära dig om Dells produkter och tjänster på följande webbplatser:

- • **www.dell.com**
- • **www.dell.com/ap** (endast Asien och Stillahavsområdet)
- • **www.dell.com/jp** (endast Japan)
- • **www.euro.dell.com** (endast Europa)
- • **www.dell.com/la** (endast Latinamerika och Karibien)
- • **www.dell.ca** (endast Kanada)

Du kan komma åt Dell Support via följande webbplatser och e-postadresser:

Dell Support-webbplatser

- • **support.dell.com**
- • **support.jp.dell.com** (endast Japan)
- • **support.euro.dell.com** (endast Europa)
- E-postadresser till Dell Support
	- • **mobile\_support@us.dell.com**
	- • **support@us.dell.com**
	- • **la-techsupport@dell.com** (endast Latinamerika och Karibien)
	- • **apsupport@dell.com** (endast Asien och Stillahavsområdet)

E-postadresser till Dells marknadsföring och försälining

- • **apmarketing@dell.com** (endast Asien och Stillahavsområdet)
- • **sales\_canada@dell.com** (endast Kanada)

#### <span id="page-38-0"></span>FTP (anonymt filöverföringsprotokoll)

#### • **ftp.dell.com**

Logga in som användare: anonymous och ange din e-postadress som lösenord.

## **Tjänsten AutoTech**

Dells automatiska tjänst för telefonsupport– AutoTech–ger inspelade svar på de vanligaste frågorna om Dells bärbara och stationära datorer.

När du ringer AutoTech använder du en knapptelefon för att välja de ämnen som motsvarar dina frågor. Du hittar det telefonnummer som gäller din region i "Kontakta Dell" på sidan [41](#page-40-1).

#### **Automatisk orderuppföljningstjänst**

Om du vill kontrollera hur långt dina beställningar av Dell™-produkter har kommit kan du besöka **support.dell.com** eller ringa den automatiska tjänsten för orderuppföljning. En inspelad röst frågar efter den information som behövs för att hitta och ge information om din order. Du hittar

det telefonnummer som gäller din region vid problem med beställningen i "Kontakta Dell" på sidan [41](#page-40-1).

Om det uppstår problem med beställningen, som att det saknas delar, att du har fått fel delar eller att det finns felaktigheter på fakturan, kan du kontakta Dell för att få hjälp. Ha följesedeln eller fakturan till hands när du ringer. Du hittar det telefonnummer som gäller din region i "Kontakta Dell" på sidan [41](#page-40-1).

## **Produktinformation**

Om du behöver information om ytterligare produkter från Dell, eller om du vill beställa något, kan du besöka Dells webbplats på **www.dell.com**. Information om vilket telefonnummer du ska ringa för att få tala med en försäljare finns i "Kontakta Dell" på sidan [41.](#page-40-1) <span id="page-39-0"></span>**Få hjälp**

## <span id="page-39-2"></span>**Innan du ringer**

*C* OBS! Se till att ha din expresskod till hands när du ringer. Tack vare den koden kan Dells automatiska supportsystem snabbare koppla ditt samtal. Du kan även bli tillfrågad om servicenumret (som du hittar på datorns bak- eller undersida).

Glöm inte att fylla i diagnostisk checklista. Starta datorn (om det går) innan du ringer till Dell för att få hjälp. Ring från en telefon vid eller i närheten av datorn. Det kan hända att du ombeds ange kommandon, uppge detaljerad information under olika åtgärder eller prova andra felsökningsprocedurer som endast kan utföras vid själva datorn. Se till att du har systemdokumentationen till hands.

#### <span id="page-39-1"></span>**Diagnostisk checklista**

- • Namn:
- • Datum:
- • Adress:
- • Telefonnummer:
- • Servicenummer (streckkoden på baksidan av datorn):
- • Expresskod:
- • Returauktoriseringsnummer (om du fått ett sådant från Dells supporttekniker):
- • Operativsystem och version:
- • Enheter:
- • Expansionskort:
- • Är datorn ansluten till ett nätverk? Ja Nej
- • Nätverk, version och nätverkskort:
- • Program och versioner:

I operativsystemets dokumentation finns information om systemets startfiler. Om datorn är ansluten till en skrivare skriver du ut alla filer. <span id="page-40-0"></span>Annars antecknar du innehållet i alla filer innan du ringer till Dell.

- • Felmeddelande, pipkod eller diagnostikkod:
- • Beskrivning av problemet och felsökningsåtgärder som du utfört:

## <span id="page-40-1"></span>**Kontakta Dell**

**OBS!** innan du kontaktar Dell läser du  $\mathscr{M}$ "Innan du ringer" på sidan [40.](#page-39-2)

För kunder i USA, ring 800-WWW-DELL (800-999-3355).

*<b>OBS!* Om du inte har en fungerande Internet-anslutning kan du hitta kontaktinformation på fakturan, följesedeln, räkningen och i Dells produktkatalog.

Dell tillhandahåller fler online- och telefonbaserade support- och servicealternativ. Tillgänglighet varierar efter land och produkt och en del tjänster kanske inte finns tillgängliga i ditt område.

Om du vill kontakta Dell för försäljning, teknisk support eller kundtjänstfrågor:

- **1.** Besök **support.dell.com**.
- **2.** Kontrollera att land/region är rätt inställt i listan **Choose A Country/Region** (Välj land/ region) längst ned på sidan.
- **3.** Klicka på **Contact Us** (Kontakta oss) till vänster på sidan.
- **4.** Välj lämplig service eller supportlänk, beroende på vad du söker.
- **5.** Välj den metod att kontakta Dell som är bekväm för dig.

## <span id="page-41-0"></span>**Att hitta mer information och resurser**

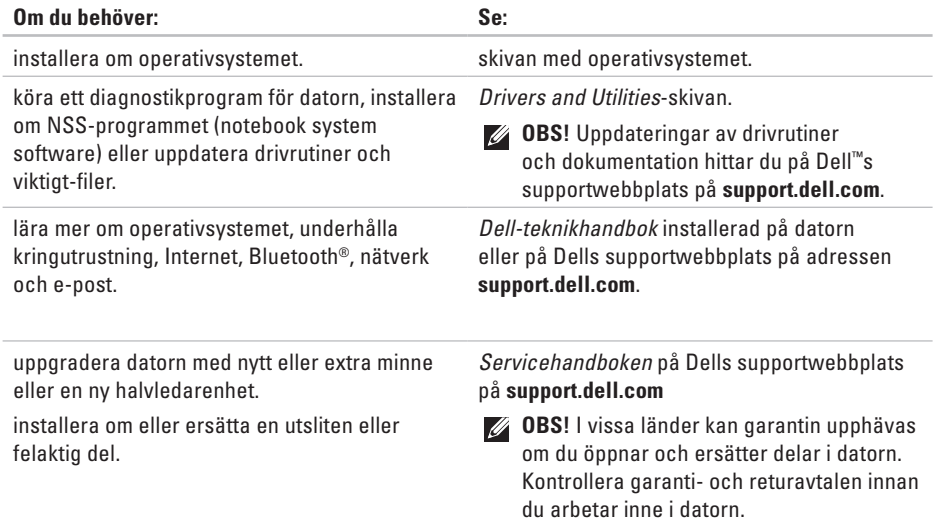

<span id="page-42-0"></span>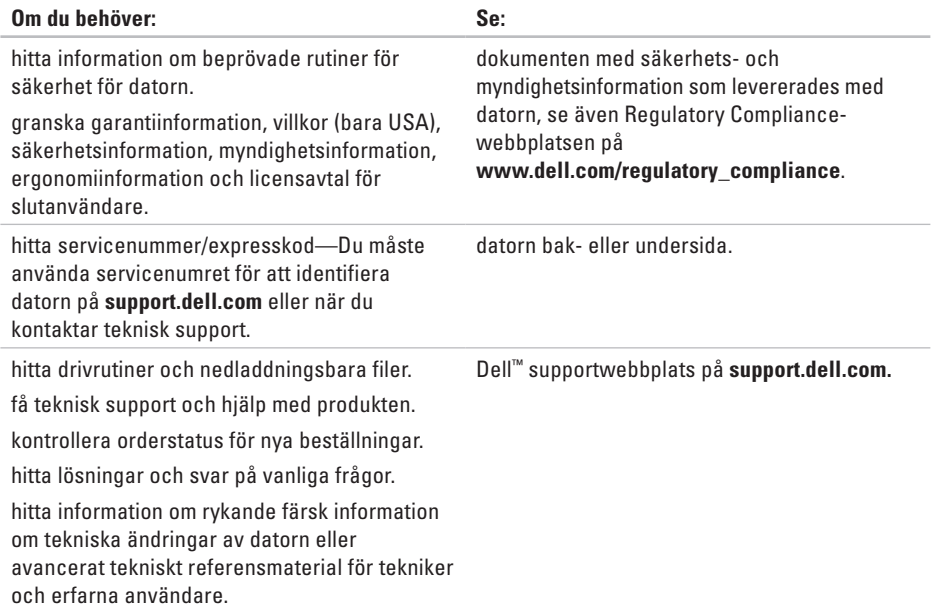

#### <span id="page-43-1"></span><span id="page-43-0"></span>**Modell - Dell Inspiron 910**

Detta avsnitt ger dig grundläggande information som du kan behöva när du ställer in, uppdaterar drivrutiner för och uppgraderar datorn.

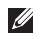

**OBS!** Erbjudanden kan variera beroende på region. Mer information om hur din dator är konfigurerad får du genom att klicka på **Start**→ **Hjälp och support** och sedan välja lämpligt alternativ för att visa information om datorn.

#### **Processorn**

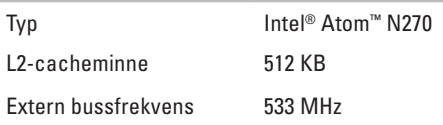

#### **Minne**

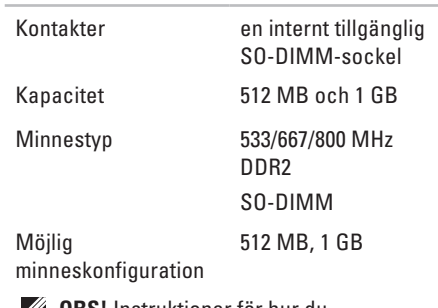

**OBS!** Instruktioner för hur du uppgraderar minnet hittar du i *Servicehandboken* på Dells supportwebbplats på **support.dell.com**.

<span id="page-44-0"></span>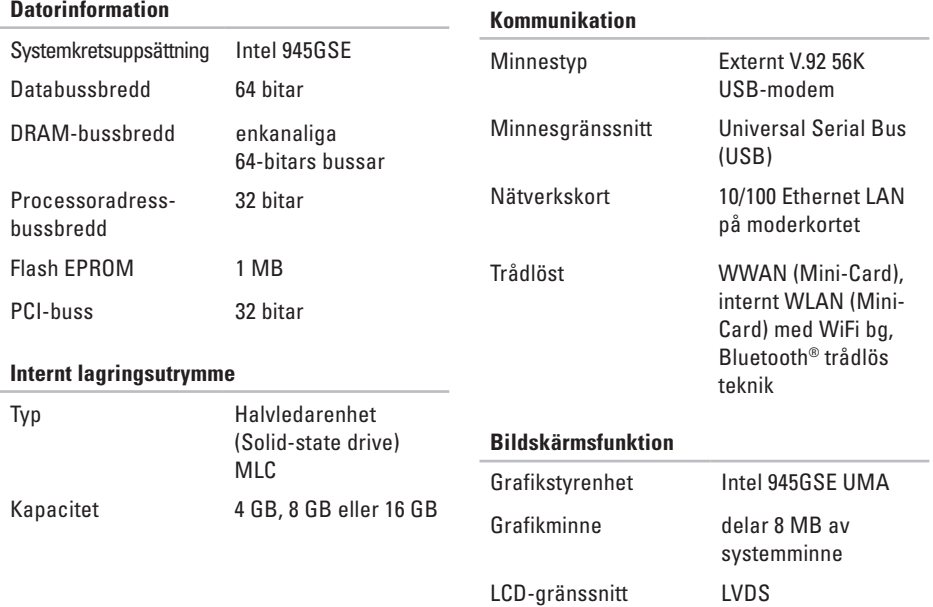

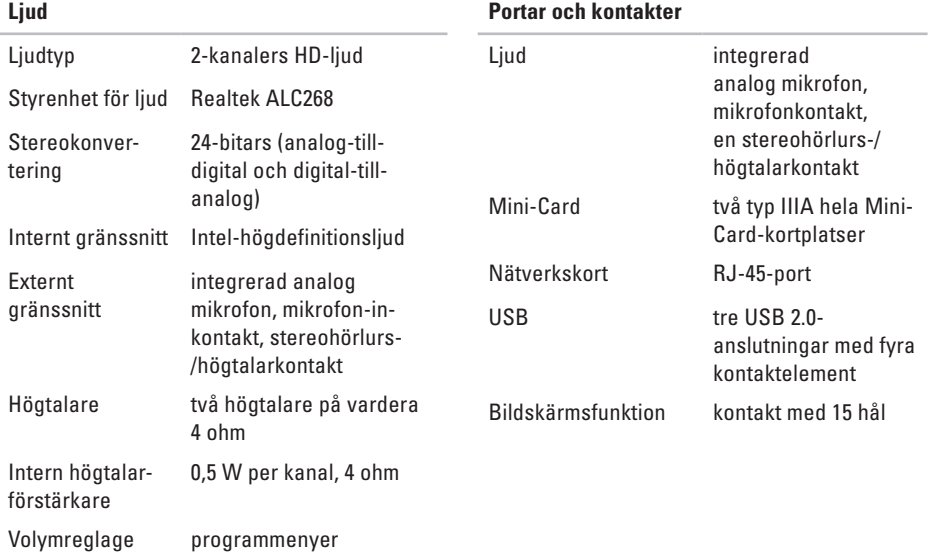

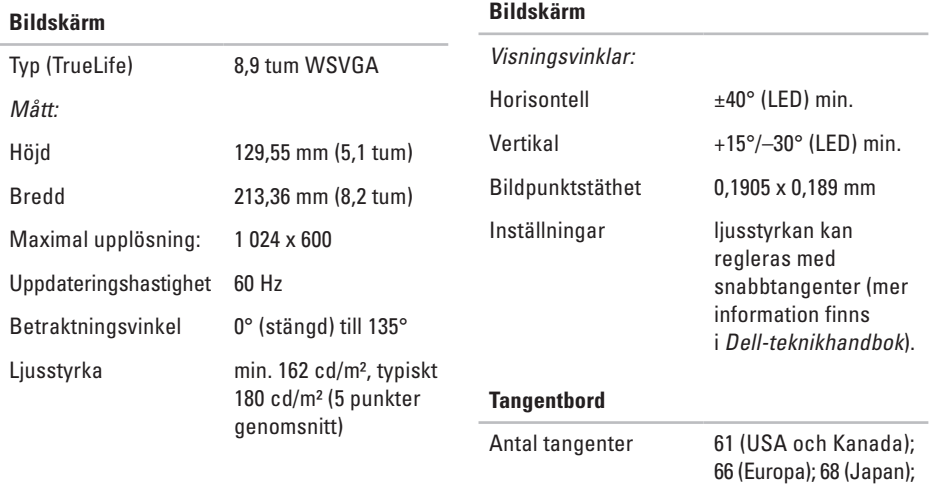

62 (Korea)

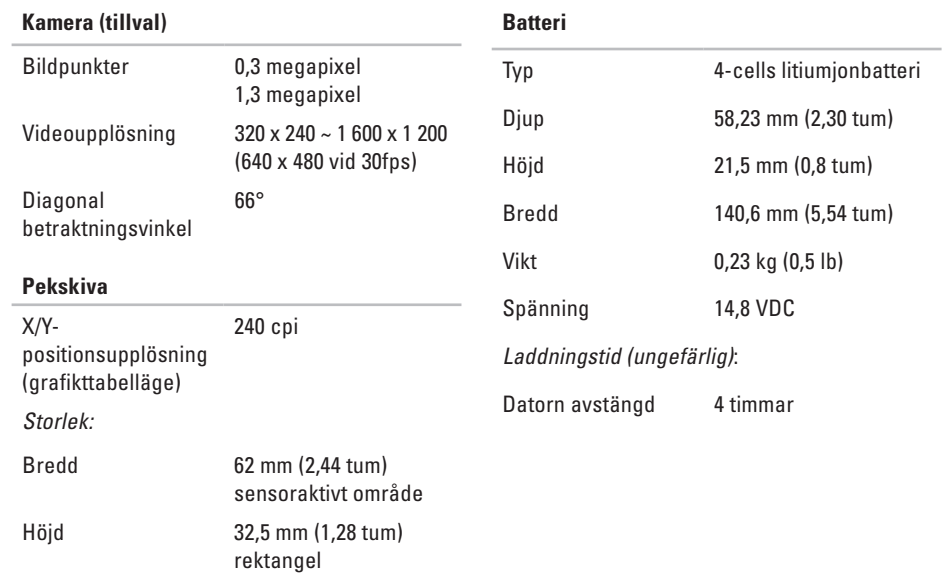

<span id="page-48-0"></span>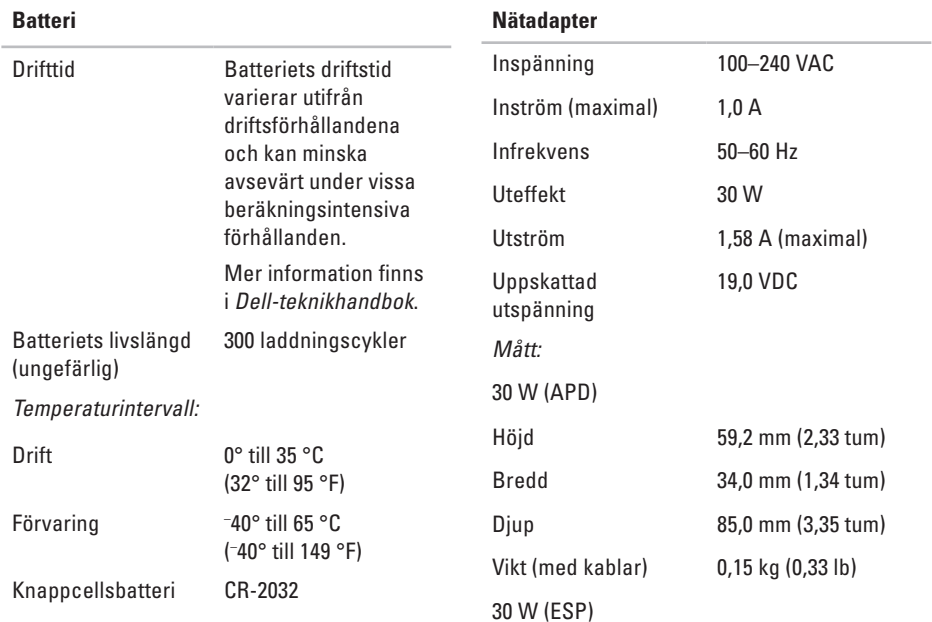

<span id="page-49-0"></span>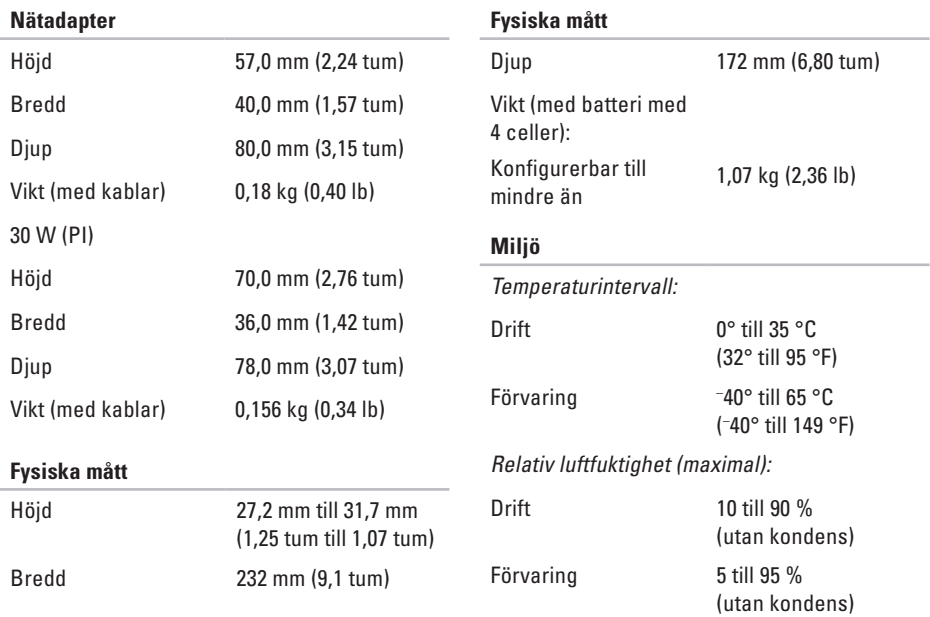

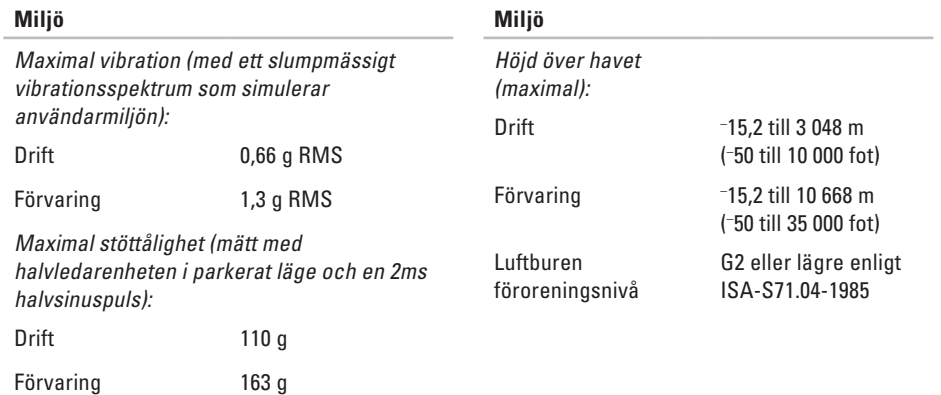

## <span id="page-51-0"></span>**Index**

## **A**

anslut(a) till Internet **[10](#page-9-0)** AutoTech **[39](#page-38-0)**

## **D**

dator, ställa in **[5](#page-4-0)** Dell-teknikhandbok för mer information **[42](#page-41-0)** Dell Support Center **[30](#page-29-0)** Dell supportwebbplats **[43](#page-42-0)** Diagnostisk checklista **[40](#page-39-0)** drivrutiner och nedladdningsbara filer **[43](#page-42-0)**

## **E**

e-postadresser för teknisk support **[38](#page-37-0)** expansionsbuss **[45](#page-44-0)**

### **F**

felsökare för maskinvara **[32](#page-31-0)** FTP-inloggning, anonymous **[39](#page-38-0)** förgreningsdosor, använda **[6](#page-5-0)**

### **H**

hitta mer information **[42](#page-41-0)** hjälp få hjälp och support **[37](#page-36-0)**

### **I**

installera om Windows **[35](#page-34-0)** installera om systemet, alternativ **[35](#page-34-0)** Internet-anslutning **[10](#page-9-0)** ISP Internet-leverantör **[10](#page-9-0)**

## **K**

kabelbaserat nätverk nätverkskabel, ansluta **[7](#page-6-0)** konfiguration, innan du börjar **[5](#page-4-0)** Kontakta Dell på nätet **[41](#page-40-0)** kretsuppsättning **[45](#page-44-0)** kundtjänst **[38](#page-37-0)**

## **L**

luftflöde, tillåtet **[5](#page-4-0)** lösa problem **[24](#page-23-0)**

## **M**

maskinvaruproblem diagnostisera **[33](#page-32-0)**

Microsoft® Windows® XP Guiden Programkompatibilitet **[28](#page-27-0)** installera om **[36](#page-35-0)**

konfigurera **[10](#page-9-0)** minne, stöd för **[44](#page-43-0)** minnesproblem lösa **[26](#page-25-0)**

### **N**

Nätadapter storlek och vikt **[49](#page-48-0), [50](#page-49-0)** nätverksanslutning fixa **[24](#page-23-0)**

### **O**

orderstatus **[39](#page-38-0)**

### **P**

problem, lösa **[24](#page-23-0)** problem med strömförsörjning, lösa **[25](#page-24-0)** processor **[44](#page-43-0)** produkter

#### **Index**

information och inköp **[39](#page-38-0)** programvara, funktioner **[23](#page-22-0)** programvara, problem **[27](#page-26-0)**

## **R**

resurser, hitta mer **[42](#page-41-0)** ring Dell **[40](#page-39-0)**

## **S**

skada, undvik **[5](#page-4-0)** specifikationer **[44](#page-43-0)** support, e-postadresser **[38](#page-37-0)** supportwebbplatser världen **[38](#page-37-0)** systemmeddelanden **[31](#page-30-0)**

## **T**

teknisk support **[38](#page-37-0)** trådlös nätverksanslutning **[24](#page-23-0)**

### **V**

ventilation, kontroll **[5](#page-4-0)**

### **W**

Windows, installera om **[35](#page-34-0)**